# swissmedic

# **Information sheet Swissmedic eGov Portal – Standard functions GMP/GDP**

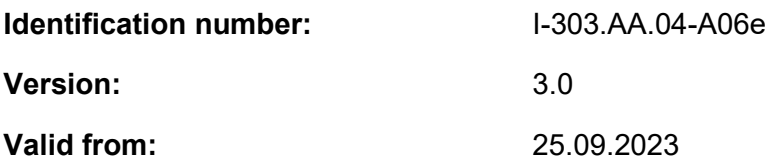

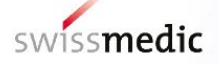

# **List of contents**

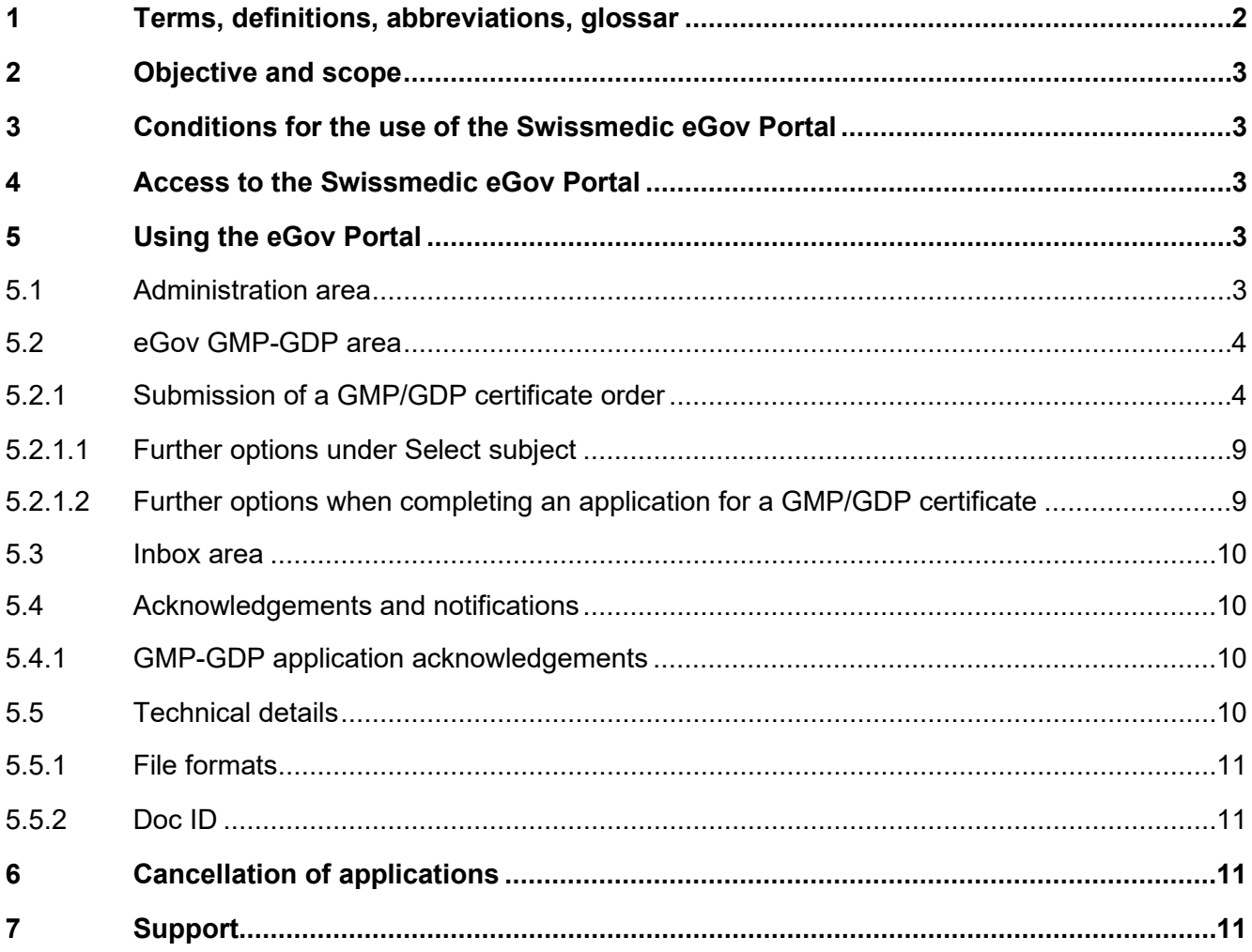

# <span id="page-1-0"></span>**1 Terms, definitions, abbreviations, glossar**

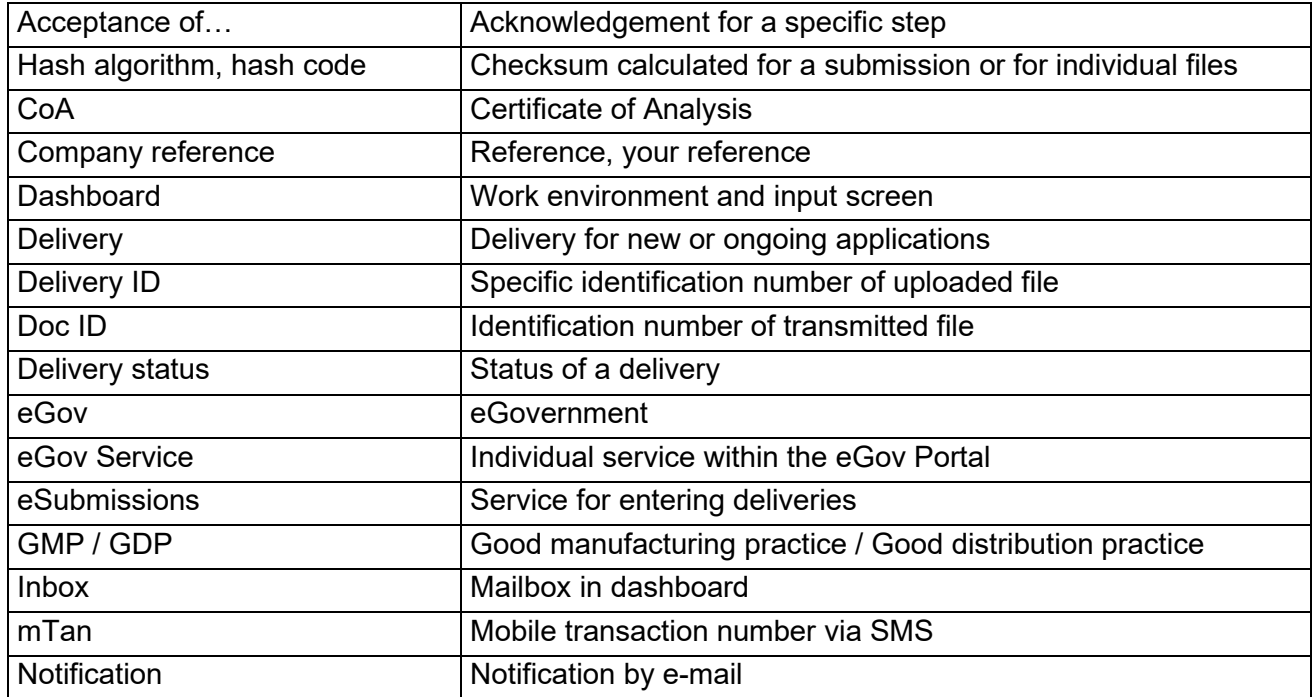

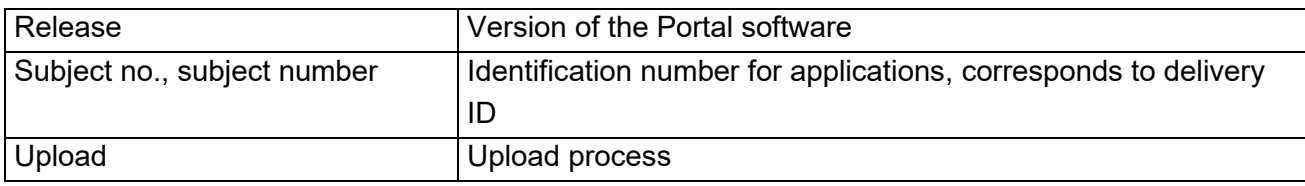

# <span id="page-2-0"></span>**2 Objective and scope**

This information sheet contains the basic information needed to use the Swissmedic eGov Portal, particularly the eGov **GMP-GDP** service.

User administrators should refer to the *Swissmedic Portal – Administrator functions* information sheet.

# <span id="page-2-1"></span>**3 Conditions for the use of the Swissmedic eGov Portal**

A User Agreement with Swissmedic must be signed in order to use the Portal. Before a standard user can make use of the Swissmedic eGov Portal, a user administrator or account administrator at their company must set up a new standard user account for them. The new user will then receive an e-mail from Swissmedic (it  $@swissmedic.ch)$  with a link for setting up an initial password.

# <span id="page-2-2"></span>**4 Access to the Swissmedic eGov Portal**

The Swissmedic eGov Portal is accessed via the address [https://www.portal.eiam.admin.ch.](https://www.portal.eiam.admin.ch/) Once the user has entered their user ID and previously established password, an SMS message containing a mobile transaction number (mTan) will be sent to the user's registered mobile phone number. This transaction number must be entered on the following screen in order to complete the login process. When a user logs in for the first time, and also following software updates, the user must agree to the latest terms of use.

The Portal includes an option for resetting the password. Once the user has entered their regis-tered e-mail address, the system will send a new password to that address. This password should then be changed immediately by the user.

# <span id="page-2-3"></span>**5 Using the eGov Portal**

This section explains the basic functions and processes of the Swissmedic eGov Portal in greater detail. The Portal is the central access point for other *eGov Services*. The default language of the Swissmedic eGov Portal is English. The information sheets are available in German, French and English.

The home page displays the *Administration, CPP* and *eSubmissions* areas (depending on the user's authorisation).

The individual areas are explained in greater detail below.

# <span id="page-2-4"></span>**5.1 Administration area**

Accessible to registered Portal administrators, this area is for configuring the necessary settings and, for example, creating users. For further details please refer to the information sheet for administrators

# <span id="page-3-0"></span>**5.2 eGov GMP-GDP area**

The order forms for GMP/GDP orders can be uploaded here in a screen-guided process (see chapter 5.2.1). A dashboard (see diagram below) is provided for users:

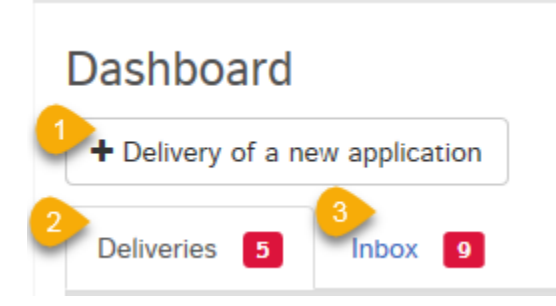

The Swissmedic eGov GMP-GDP service offers the following options:

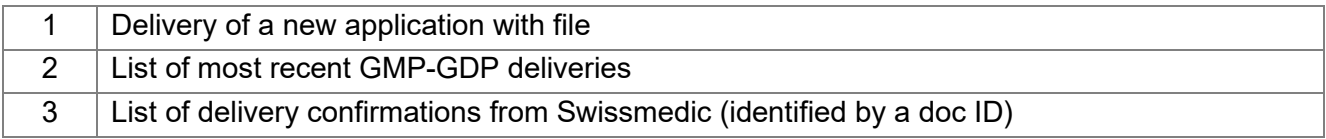

# <span id="page-3-1"></span>**5.2.1 Submission of a GMP/GDP certificate order**

The complete process is illustrated below by means of an example.

In the *dashboard*, click on *Delivery of a new application* to initiate the process.

Subsequent steps: From the *Select service* dropdown menu choose "GMP-GDP" and under *Select subject* pick either

- Authorisation post 01.01.2019 or
- Authorisation pre 31.12.2018

(for further options under *Select subject* see chapter 5.2.1.1) and click *Next* to confirm.

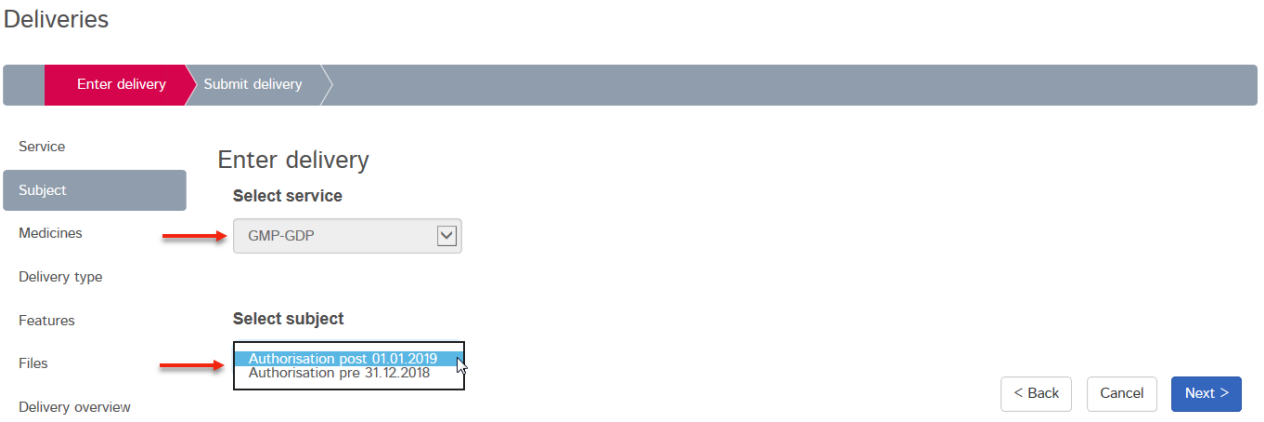

An internal company reference can optionally be provided under Features. This will appear in the dashboard, in the inbox and on the delivery confirmation and the acceptance of delivery acknowledgement as "Your reference". The company reference is solely to help the user to keep track of applications delivered and is not considered in the certificate ordering process. Any ref-erences to be mentioned on the invoice can be stated on the request form for GMP/GDP certificates.

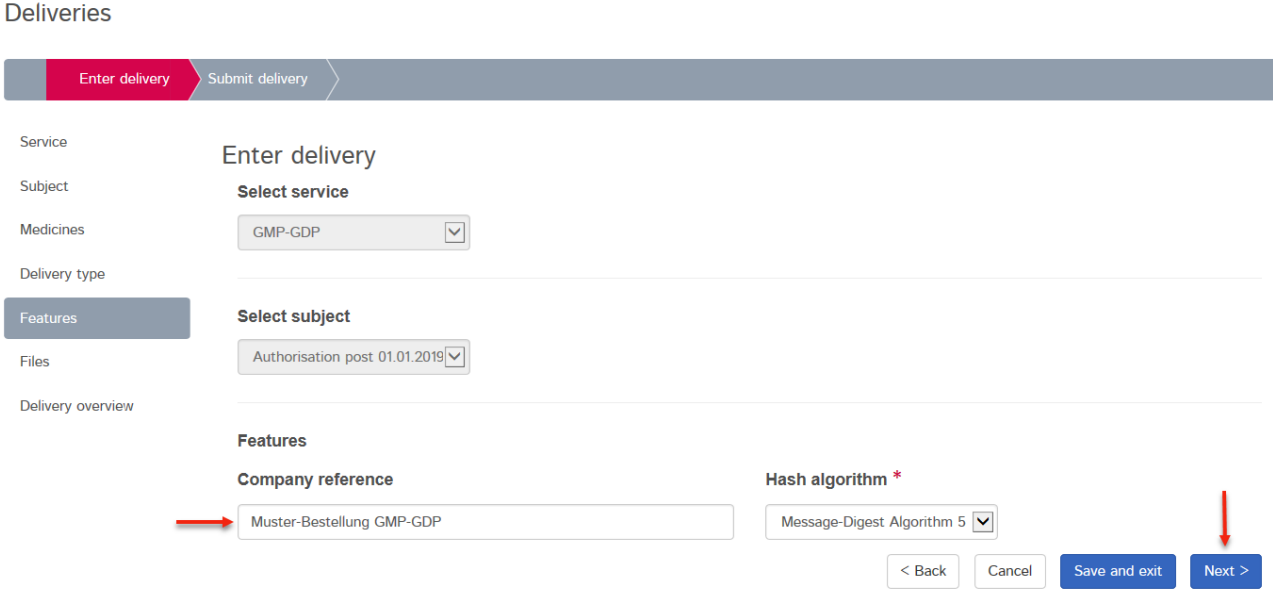

Next step: Under files click on *+Add file*. Under *Choose file* select the request form for GMP/GDP certificates (format: .pdf or .docx) and upload with *Upload*.

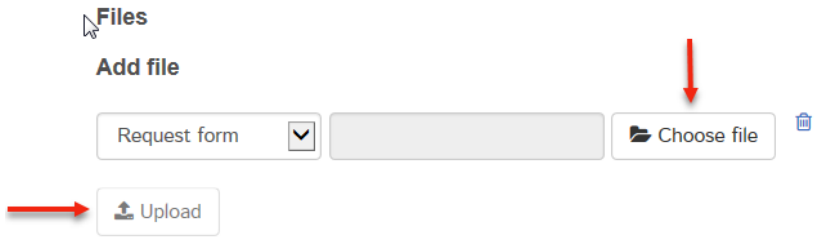

# Special case: requests for GMP certificates for specific active substances

If the basis for issuing the GMP certificate is a Swissmedic establishment licence based on Format 2 (see chapter 5.2.1.1 for details of the distinction between Format 1 / Format 2), then GMP certificates can be ordered for specific active substances.

To do so, click on *+Add another file* (Attachment), and select and upload (*Upload*) the following documents (permitted formats: .pdf, .docx and .xlsx):

- A current Certificate of Analysis (CoA) for the last produced batch for each active substance to be mentioned on the GMP certificate
- A letter, signed by the Responsible Person**\***, confirming that the corresponding active substances are manufactured at the operating site to be certified.

**The Certificates of Analysis and the confirmation by the RP must be resubmitted with each request for an active substance-specific certificate.**

**\*** If the confirmation has been signed by the deputy Responsible Person, a separate letter from the RP submitted at the same time as this confirmation must confirm that the signatory is authorised to sign. This "signature declaration" must be enclosed with every RP confirmation that is not actually signed by the RP.

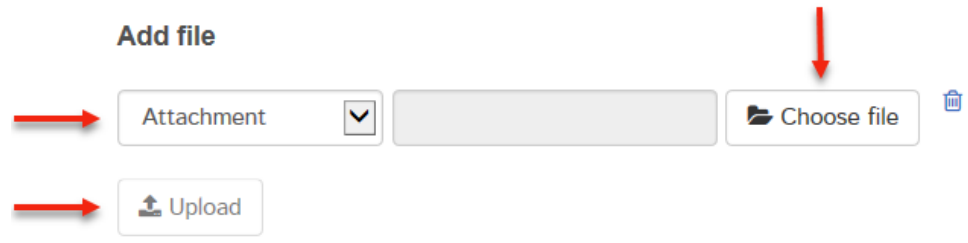

• If the basis for issuing the GMP certificate is a Swissmedic establishment licence based on Format 1 (see section 5.2.1.1 for details of the distinction between Format 1 / Format 2), then the issuing of GMP certificates for specific active substances as described above is no longer possible. According to the new process, all GMP certificates are issued with the active substances as stated by the company on the application for the establishment licence. These must be requested in advance by submitting a corresponding variation application for the establishment licence.

During the upload an automatic technical check is performed (including a virus check and a correct file format check). NB: This is not the same as a technical validation or structural check of the documents.

The result of this automatic technical check will be displayed on screen. A green tick indicates that the Upload has been successful. Depending on the size of the delivery, this step may last several seconds.

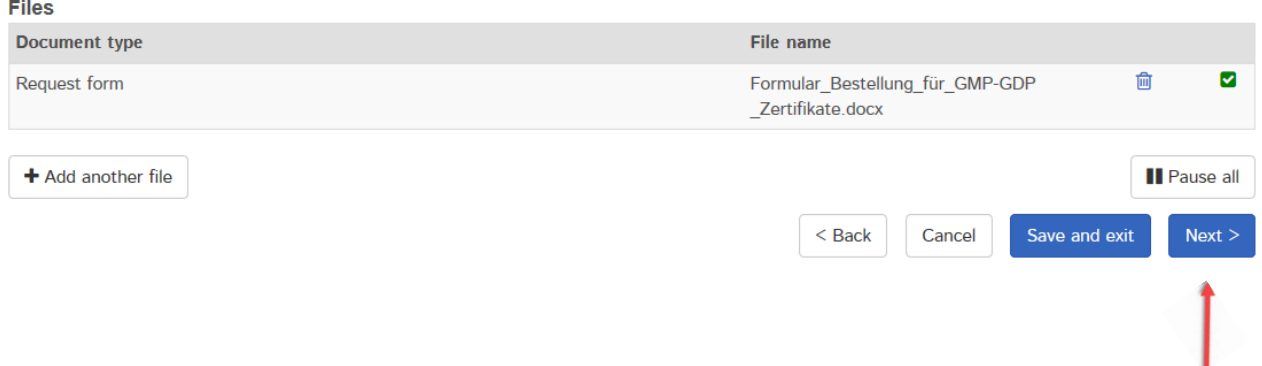

If the automatic check discovers an error, a red exclamation mark is displayed. Further information about the possible problem appears if you position the mouse cursor over the exclamation mark.

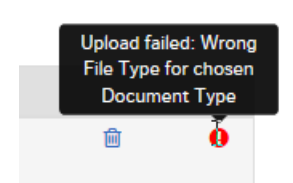

You cannot continue the process until the error has been corrected. First delete the upload containing the error by clicking the *trash can* symbol. You can then re-upload the corrected file.

If everything is correct, the delivery can be completed (*Next*) and handed over to the system. To this end, a delivery overview with a summary of the details is displayed.

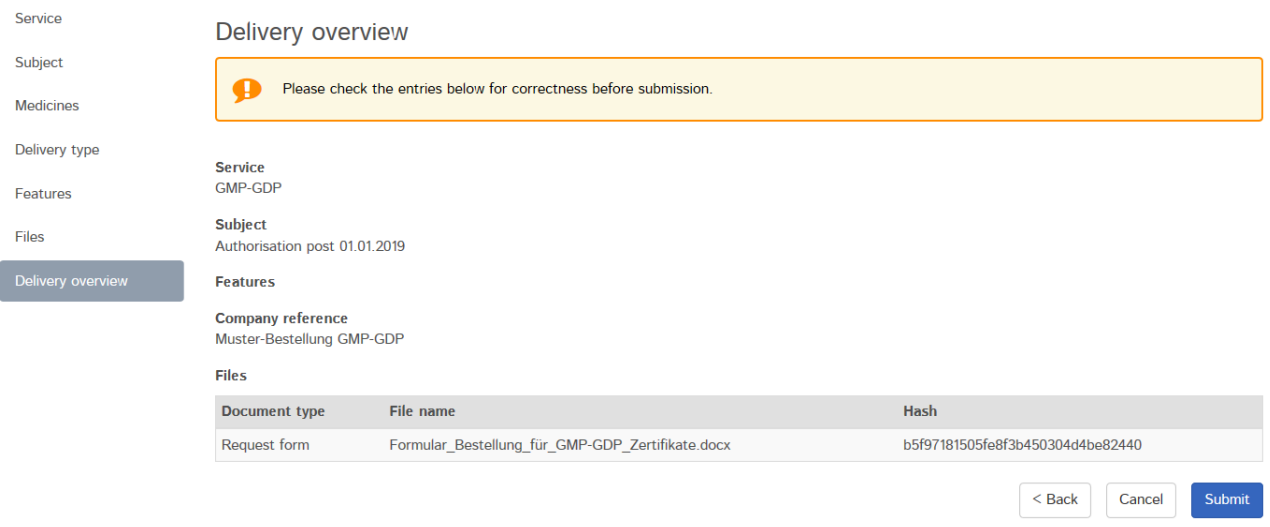

At this point, the *checksum* generated for each upload is also displayed. This *hash code* can be used to verify that the upload was complete. For reasons of improved traceability, the checksum calculated is also shown on the acknowledgements sent by the Portal.

Should you need to make changes, you can correct errors by clicking the *Back* button. If everything is correct, press the *Submit* button to complete the process.

A message confirming the successful submission is then displayed:

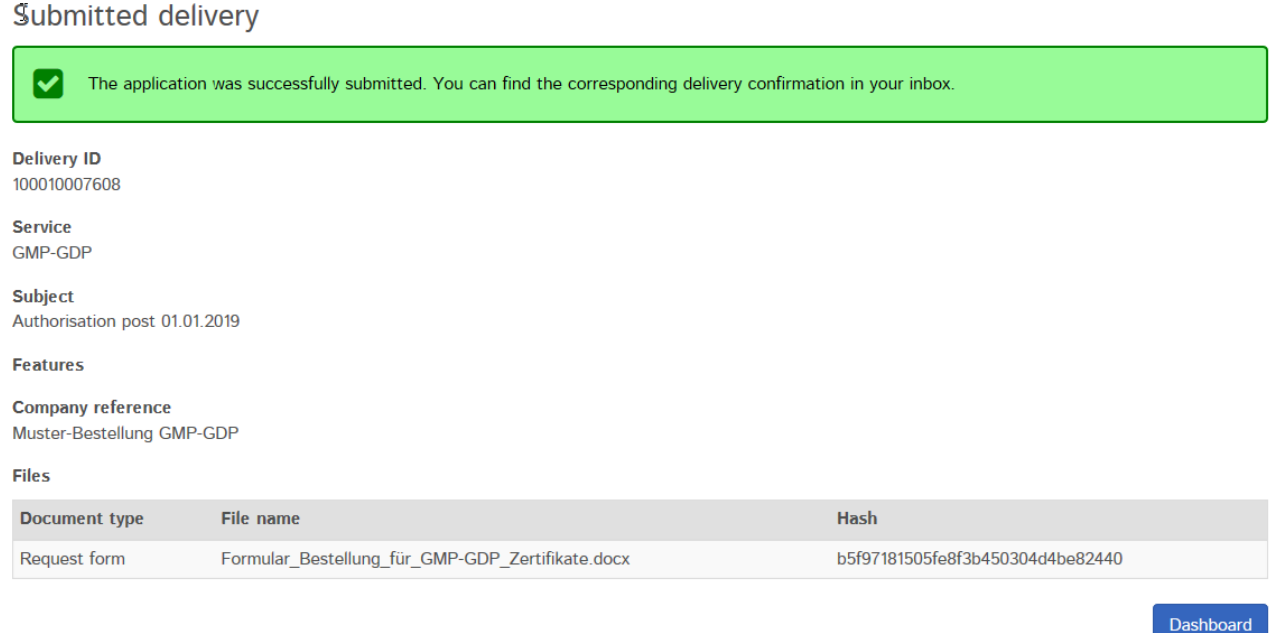

The delivery will remain in the *Deliveries* area while it is being processed.

The delivery confirmation has been created, and the delivery status is set to "Transmitted". It may take several minutes to transmit the data.

Once this process is complete and the documents have been transmitted, the acceptance of delivery acknowledgement will be created and the delivery status changed to "Accepted".

*Delivery status* provides information on the processing status.

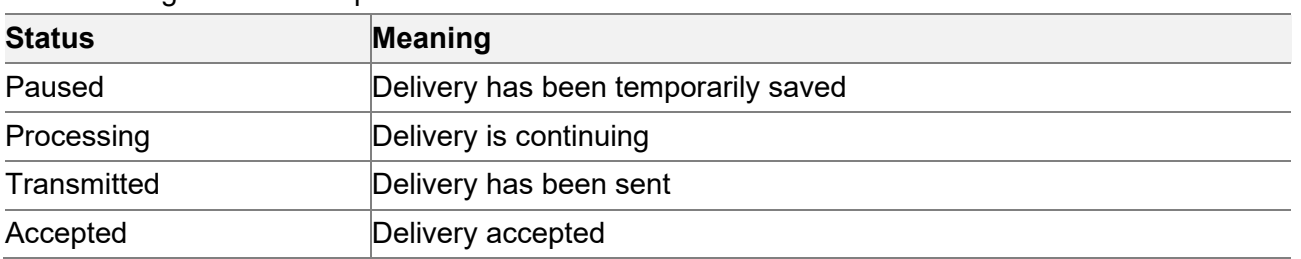

The following statuses are possible:

The magnifier icon that can be found under *Functions* can be used to obtain a detailed view of the delivery.

### Dashboard

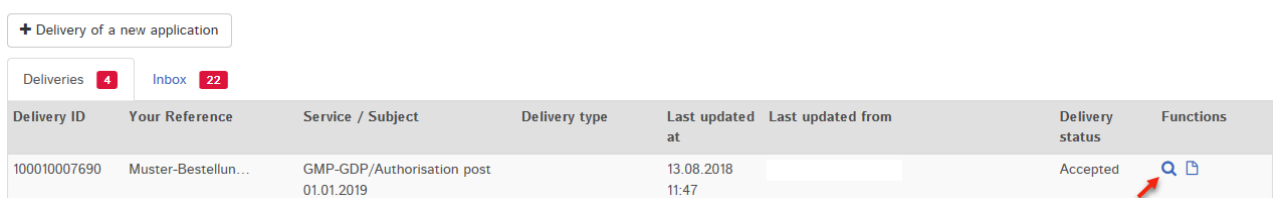

All submission information is summarised in the delivery details.

The application and the two acknowledgements (delivery confirmation and acceptance of delivery) can be downloaded as PDFs. The acknowledgements are also placed in the inbox.

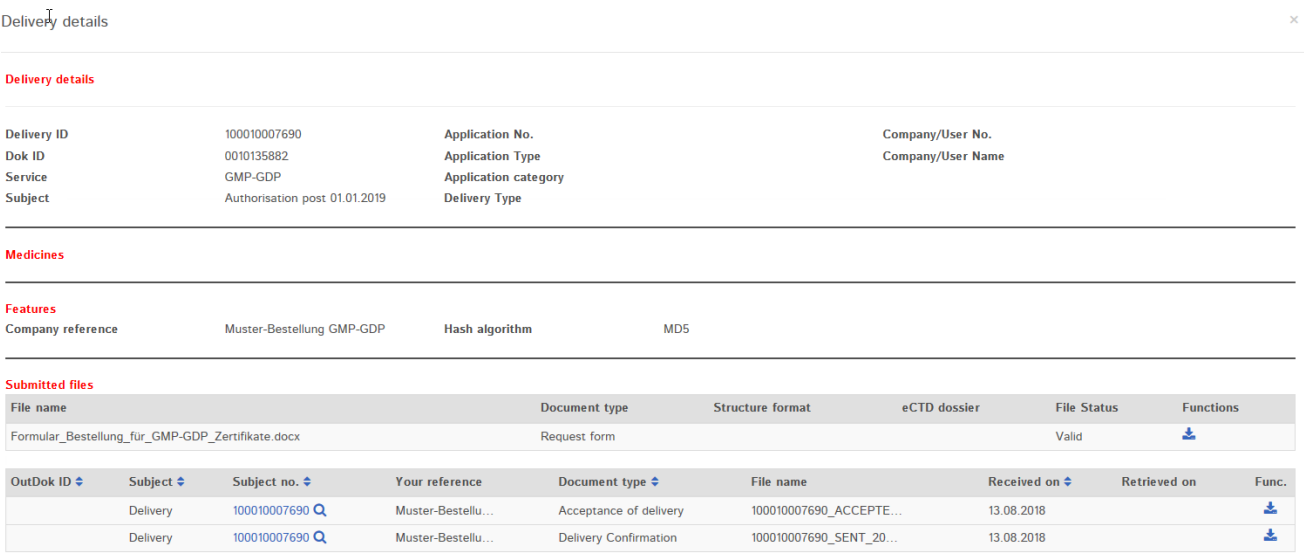

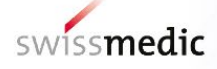

In addition, an e-mail will be sent to the user's registered correspondence e-mail address.

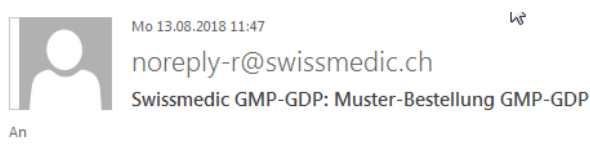

Signiert von noreply-r@swissmedic.ch

#### Dear Sir or Madam,

Swissmedic has uploaded a document to your account:

 $User-ID$ 

You can download this document to your computer by logging in to the Swissmedic portal.

```
Service: GMP-GDP
Subject: Authorisation post 01.01.2019
Your reference: Muster-Bestellung GMP-GDP
```
This email has been automatically generated. Never reply to this sender address.

Best Regards

Swissmedic - Swiss Agency for Therapeutic Products

Swissmedic will then begin processing the application.

## <span id="page-8-0"></span>**5.2.1.1 Further options under Select subject**

The latest valid Swissmedic establishment licence serves as the basis for issuing GMP and GDP certificates. Before selecting an option under *Select subject,* the specific format on which the establishment licence is based first has to be checked. The following table illustrates the distinction:

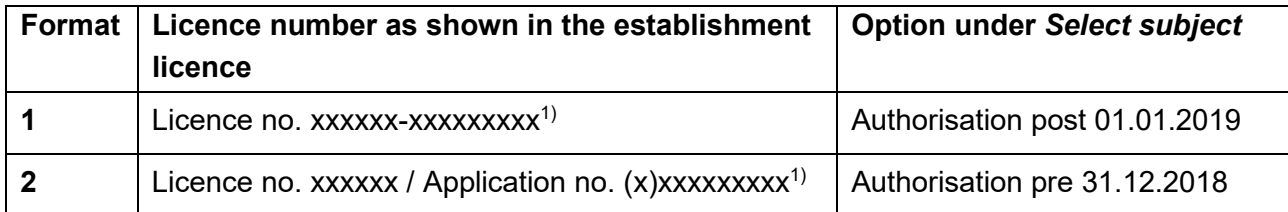

 $^{1)}$ x = any digit

## <span id="page-8-1"></span>**5.2.1.2 Further options when completing an application for a GMP/GDP certificate**

**Change** *hash algorithm***:** The *hash algorithm* option can be used to select the method for calculating the checksum (technical control mechanism to identify transmission errors).

**Pause application:** If necessary, the delivery can be temporarily saved by clicking

Save and exit < Back Cancel  $Next >$ without having to complete the process. The delivery can be completed later. The dashboard will show the status as *Paused*.

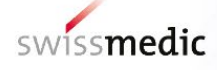

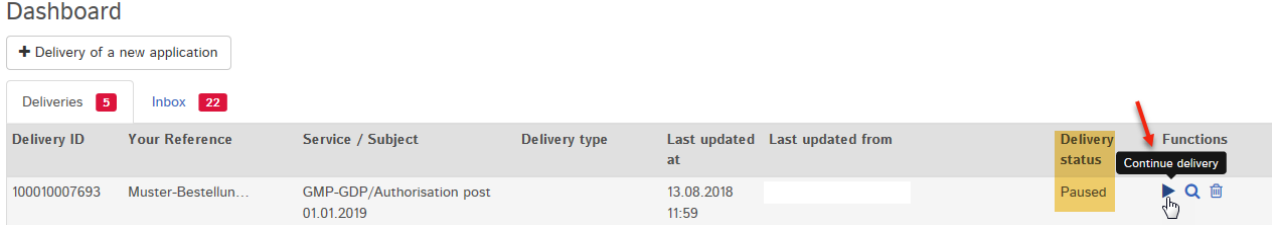

To resume the delivery at a later time, click the arrow under *Functions* and *Continue delivery*. You can also completely delete incomplete deliveries by clicking the *Trash can* icon.

A paused delivery will be deleted automatically after 30 days and can then no longer be edited.

# <span id="page-9-0"></span>**5.3 Inbox area**

The inbox shows delivery documents for downloading. By entering various search terms, the filter function can be used to find and then download a document. The *Retrieve status* function shows whether documents have already been downloaded or not yet retrieved. GMP-GDP users will see their own applications only.

# <span id="page-9-1"></span>**5.4 Acknowledgements and notifications**

During the delivery process, the Portal automatically issues acknowledgements or so-called notifications containing e.g. important information on status, errors or confirmations.

# <span id="page-9-2"></span>**5.4.1 GMP-GDP application acknowledgements**

Acknowledgements are automatically created by the Portal for the individual steps connected with a submission. These acknowledgements can be downloaded in the dashboard for specific deliveries and in the inbox.

The following acknowledgement types exist:

- **Delivery confirmation**  $\rightarrow$  Portal has received documents
- Acceptance of delivery  $\rightarrow$  Portal has accepted delivery and forwarded it to the specialist department for checking and processing
- **Denial of acceptance**  $\rightarrow$  Portal cannot process documents

These acknowledgements are generated immediately, as soon as the delivery has reached a certain status. Depending on the size and general input volume, this usually occurs within 10 hours.

Acceptance of delivery is considered to be an acknowledgement of receipt.

# <span id="page-9-3"></span>**5.5 Technical details**

The following section addresses certain technical details.

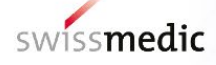

# <span id="page-10-0"></span>**5.5.1 File formats**

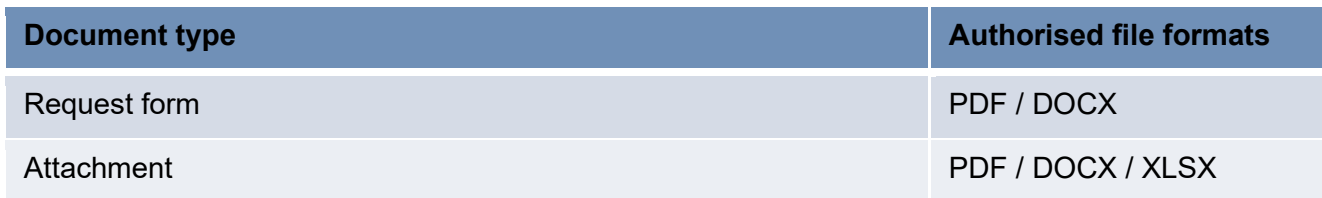

# <span id="page-10-1"></span>**5.5.2 Doc ID**

A Doc ID is created for every submission. In cases of doubt or if an unexpected problem is encountered with the Portal, Swissmedic can verify on the basis of the Doc ID number if an application has been received. The Doc ID is displayed as soon as the acceptance of delivery acknowledgement has been created. The number can be seen in the delivery details and in the acceptance of delivery acknowledgement.

# <span id="page-10-2"></span>**6 Cancellation of applications**

As soon as the application has been transmitted by clicking *Submit*, it can no longer be cancelled. The GMP/GDP certificates are issued – as ordered – and charged for.

# <span id="page-10-3"></span>**7 Support**

E-mail: [it@swissmedic.ch](mailto:it@swissmedic.ch) Phone: +41 (0)58 462 06 00 [www.swissmedic.ch/gate-support](http://www.swissmedic.ch/gate-support) Support is available on weekdays between 7:30 a.m. and 5:30 p.m.